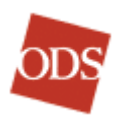

# Medical Benefit Tracker First/Second Contact's Users Manual

A guide on how to activate and maintain the accounts of your office staff using MBT.

Welcome!

ODS is not able to know the responsibilities or the employment status of your employees using Medical Benefit Tracker, so as the Contact for your office or facility, we have given you the authority and ability to maintain your employee's access.

Because of HIPAA regulations, each employee that requests access to the Tracker needs to register on line. This allows them to create their own unique User ID and Password. This also allows the Contact for the office to maintain that account in the event that the User has disabled themselves or has left employment.

This Manual will help you in maintaining those accounts. If you have any questions, please feel free to email me at [MBT@odshp.com](mailto:MBT@odshp.com?subject=MBT Help) or you may call me at the following numbers:

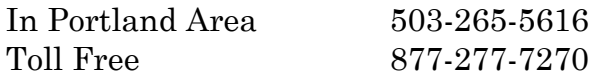

# Table of Contents

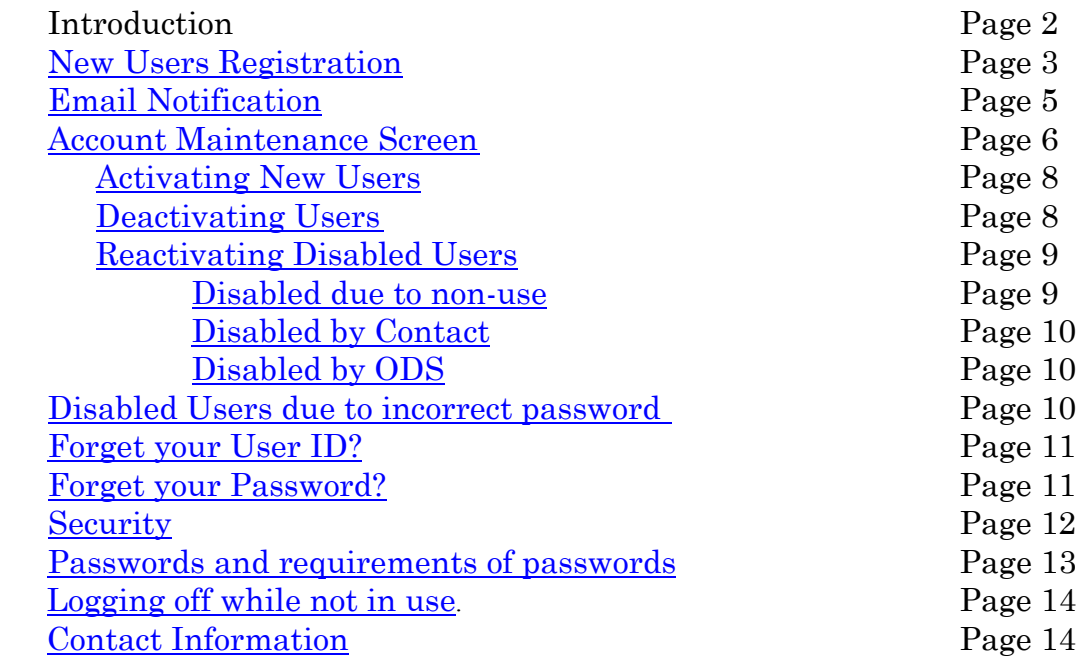

#### <span id="page-2-0"></span>**New User Registration**.

Each employee that wants to use MBT will need to register. You can access this from the main MBT page at:

[http://www.odshealthplans.com/medical/medical\\_mbt.shtml](http://www.odshealthplans.com/medical/medical_mbt.shtml)

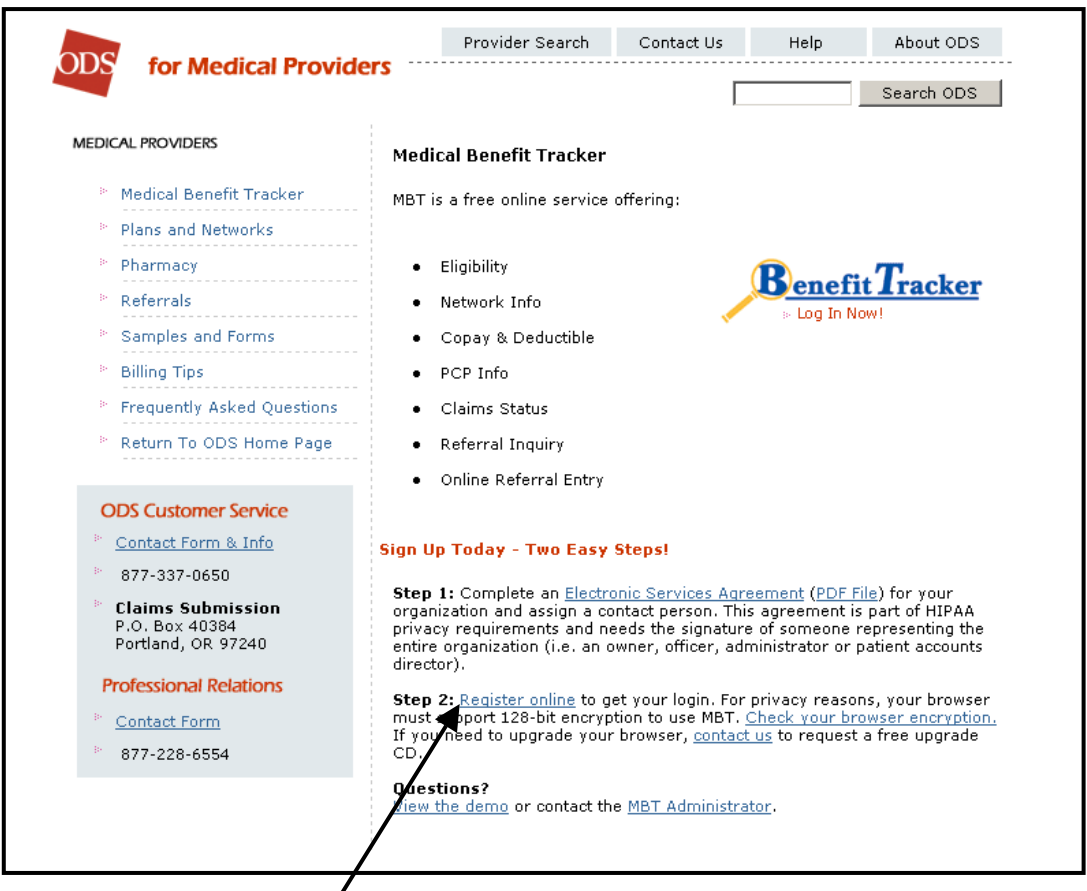

Click on the Link "**[Register On Line](https://www.odshealthplans.com/mbt/MedicalReg)**". If, when they click on the link, the page tells them "Page Cannot Be Displayed" then it means that their system is not set up with 128 bit encryption. Please call me to help correct that. It only takes a moment to upgrade your browser without affecting any systems on your computer.

If you would like to register your own staff and assign them your own User ID's and Passwords, you can do this from your Account Maintenance screen. There is a link to the Registration Page that will allow you to do this.

Once either you or your employee has completed the registration, both parties will receive a confirmation email (if parties have email addresses) regarding the pending account. As Contact, it will be up to you to complete the registration process by confirming the employee, assigning them their job

related screens, and activating the User. All of this is done in Real Time so you don't have to wait for the MBT Administrator to approve the account.

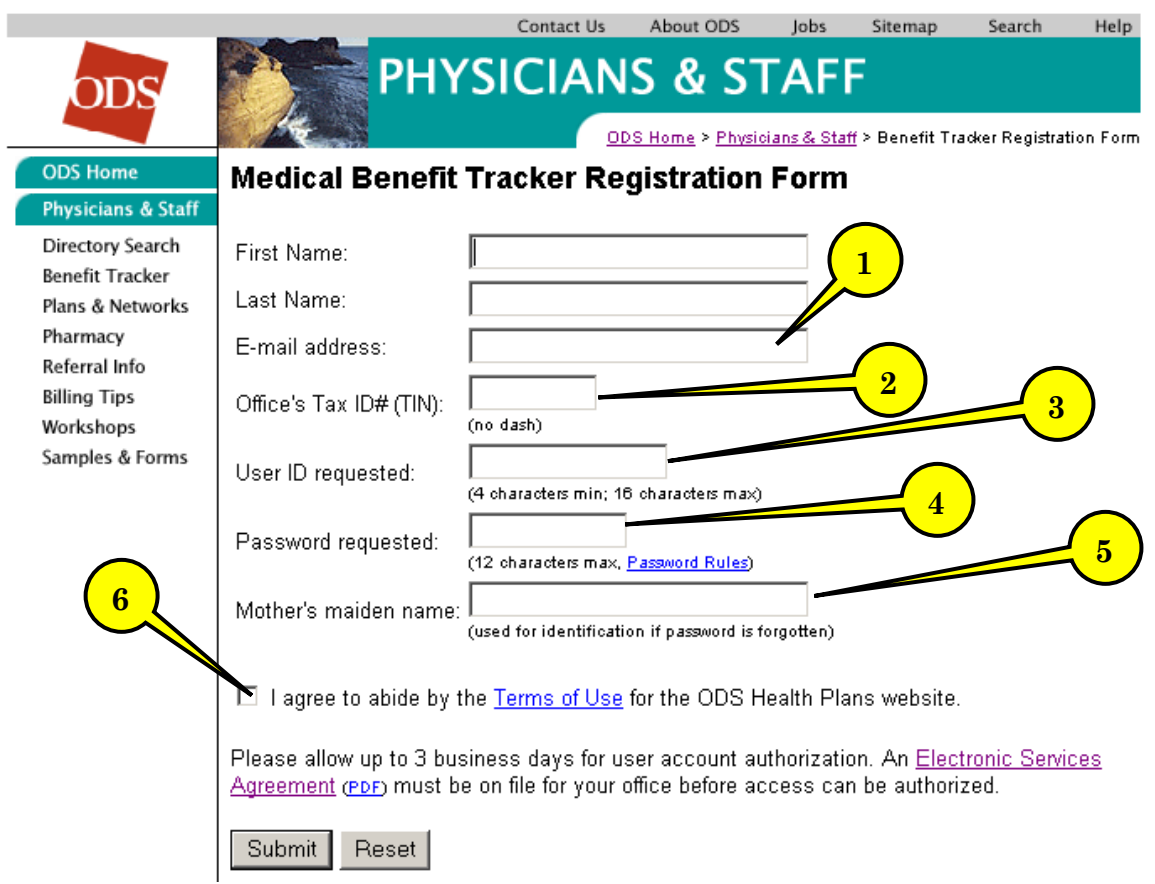

Fill out the appropriate information starting with the employee's First Name and Last Name.

- 1. If available, fill out the Email address. If no email address, enter "none".
- 2. Tax ID number. Please, no dashes. If a dash is entered, then the First Contact will not receive notification that the registration process is complete.
- 3. The USER ID REQUESTED will be one the employee chooses. Please be aware that this part is case sensitive.
- 4. The employee also makes the PASSWORD. It is alphanumeric and must contain combination of letters and numbers. This is also case sensitive.
- 5. The MOTHERS MAIDEN name is to confirm the user when requesting their password when they have forgotten it.
- 6. Terms of Use agreement. This must be checked or the registration process will cancel.

<span id="page-4-0"></span>When complete, click on the Submit button. If everything went well, you will get a message that states that the "Registration was successful! If a field was incorrectly done, you will get a message to correct that field.

# **Email Notification**

When the registration is successful, you will receive an email that looks like this:

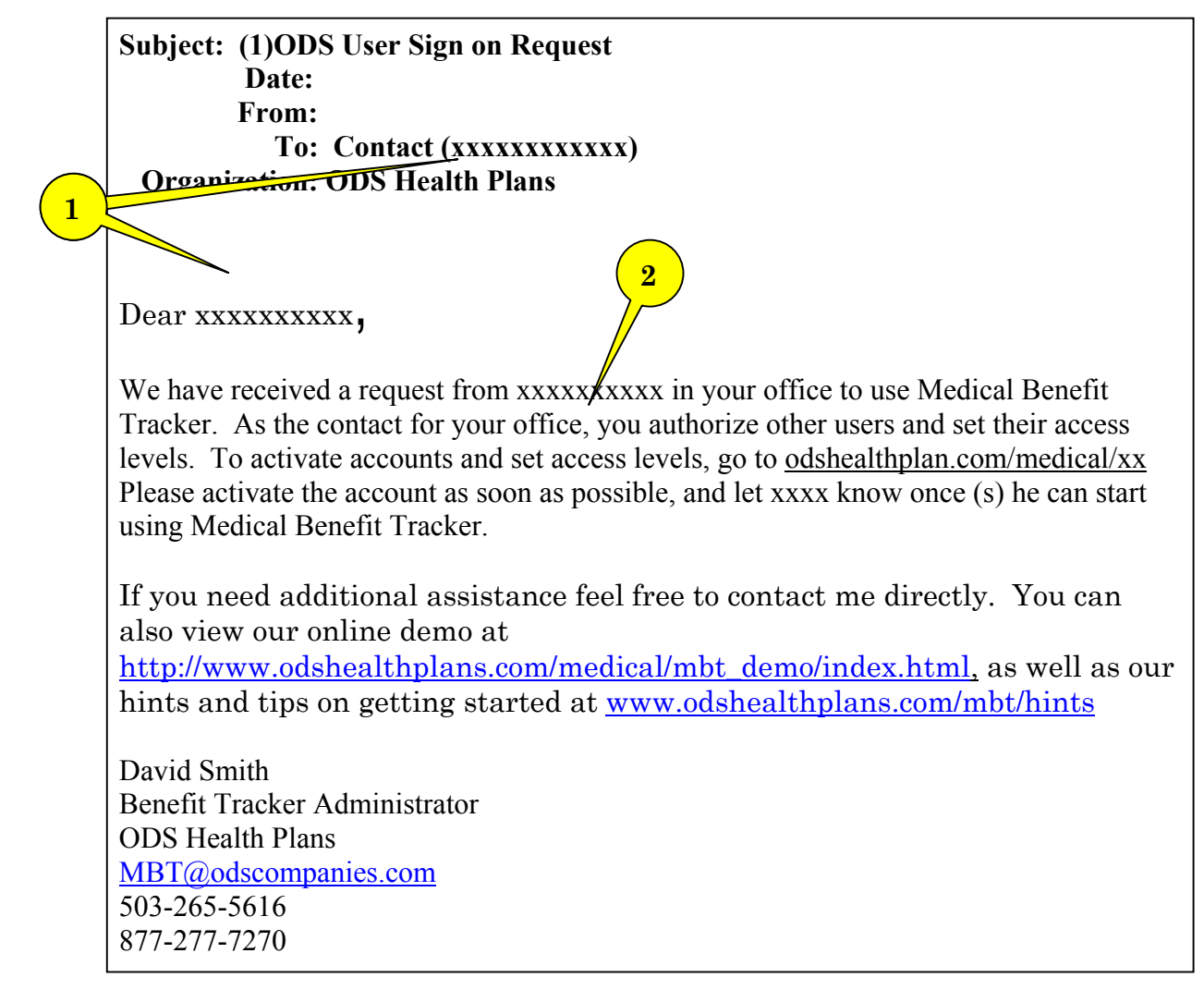

This will let you know that someone has registered to be an MBT user with your Tax ID Number. On this page you will find:

- 1. Your Name
- 2. The Requestor's name

<span id="page-5-0"></span>When you receive this email, you may sign on to Medical Benefit Tracker with your User ID and Password. From there you will be able to access the Maintenance Screen for your office.

#### **Accounts Maintenance Screen**

Once you have received the email notification from those Users that have an email address or if you have created the account yourself, you will need to activate that User before they can access Medical Benefit Tracker. You can maintain your staff from an Accounts Maintenance screen and is only accessible only by you, the Contact.

To access this screen, you will want to sign on to the [Medical Benefit Tracker](https://www.odshealthplans.com:2884/mbt/MedicalSearch) using your User ID and Password.

Once you have signed in, you will find a link called "Accounts". Click here to access your Maintenance screen.

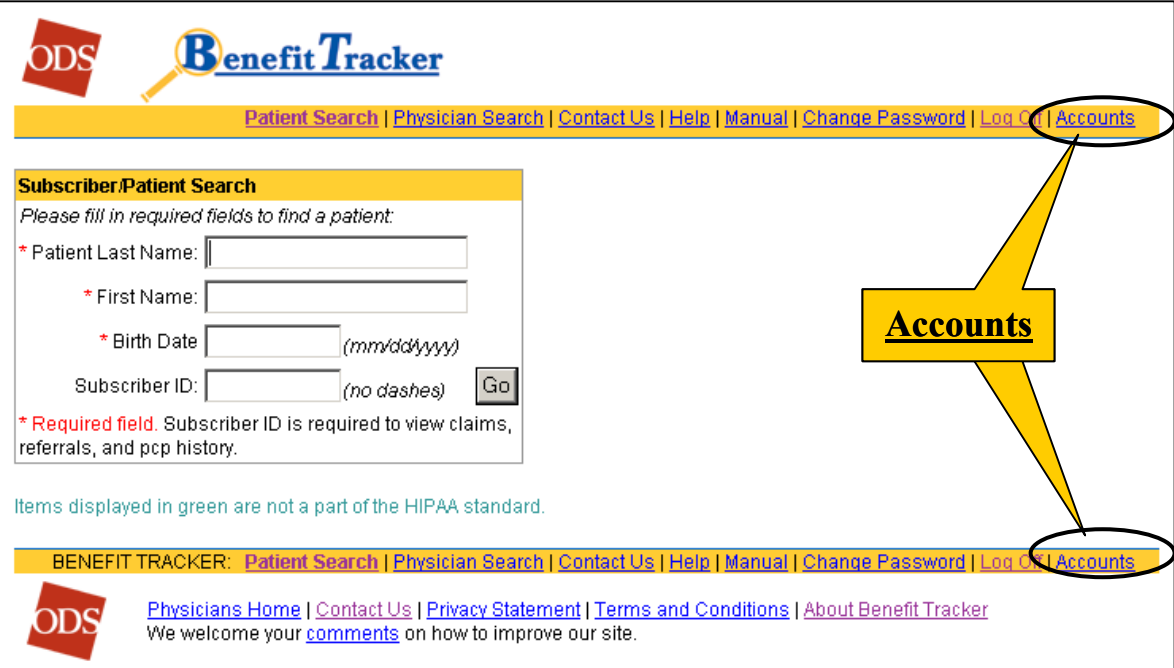

This Maintenance Screen is where you will also find the link to register a User yourself with ID's and Passwords you have in mind.

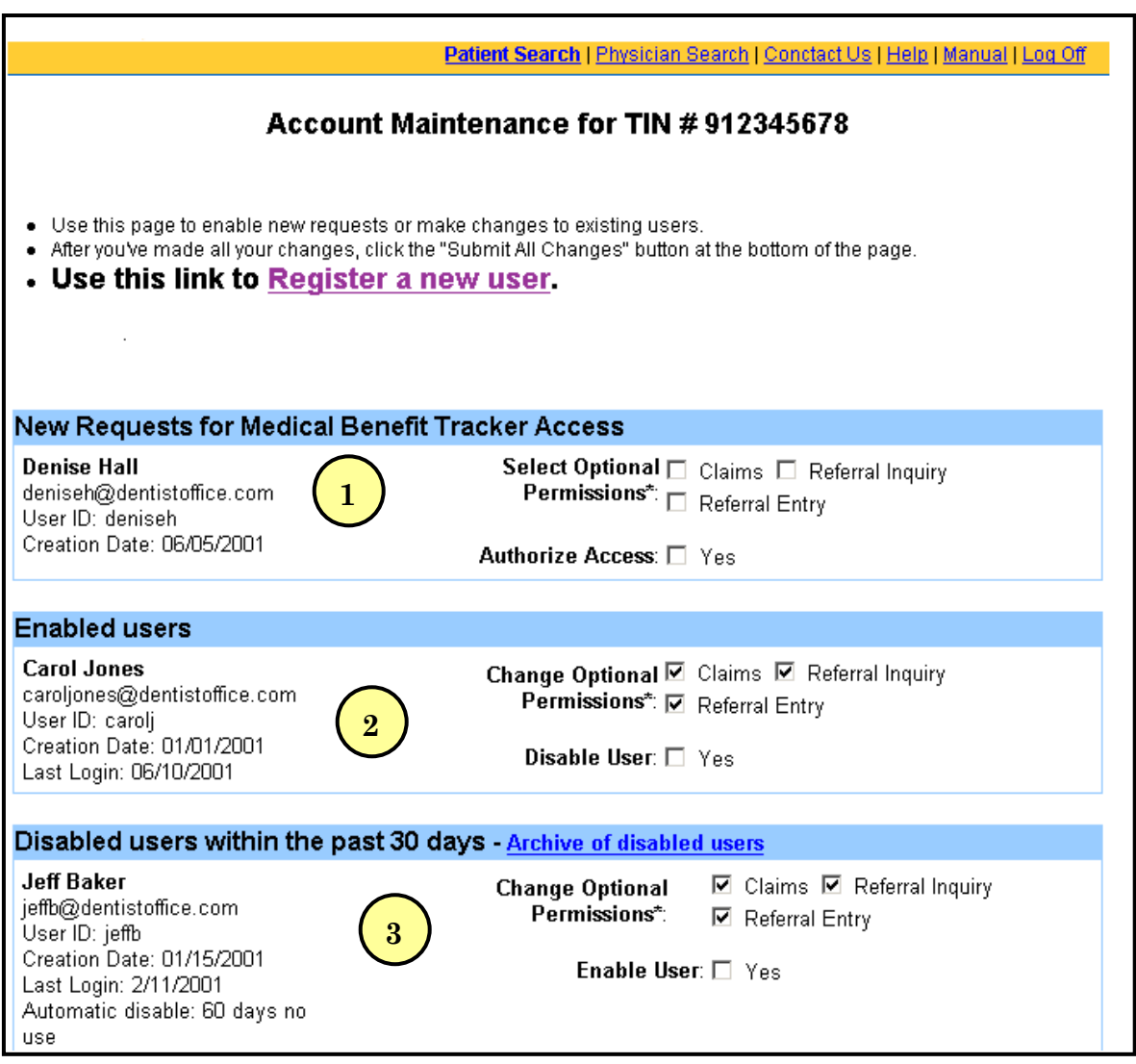

The Maintenance screen is divided up into three categories.

- 1. **New Requests for Medical Benefit Tracker Access** After you or the employee has completed the registration, their account information will be in this field. If you have not checked your Maintenance Screen in some time, you may have more than one account awaiting your approval.
- 2. **Enabled Users** These users are currently authorized to use the system.

<span id="page-7-0"></span>3. **Disabled Users within the past 30 days** – These users have not used the system for 90 consecutive days. There is a built in security feature that disables these users. The list that is default will show your current disabled users within the 30 days. The "Archive of Disabled Users" link will show all disabled users within your office.

# **Activating New Users**

To activate the new requestor, simply check the box "Authorize Access". Automatically, this user will have access to Eligibility, Benefits, and PCP History. You have the option to give this user to view claims and referrals as well. To do this, click on the boxes "Claims" and "Referrals".

If you are a PCP's office and your user is a referral coordinator, you can have the employee perform online referrals by clicking on the "Referral Entry" box.

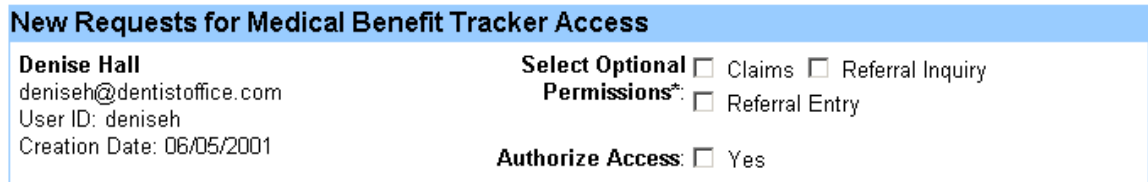

To complete the approval, scroll down to the bottom of this page, and click on this button:

Submit All Changes

Once you click this button, your changes will take place immediately and your employee can use MBT right away.

# **Deactivating Users**

In the circumstance that one of your employees no longer is employed with your office, you can terminate their access immediately so that they cannot access this system from another outlet. MBT is a web based program and could be accessed from a home computer so the best way to keep unwanted people from using the system is to terminate their access.

To do this, bring up your Accounts Maintenance screen and find the employee that you wish to terminate access. This person will be in your "Enabled Users" category. If you have a lot of employees, a simple way to search is to perform a Control-F function (Find) and enter the employee's name.

<span id="page-8-0"></span>**Enabled users** 

**Carol Jones** caroljones@dentistoffice.com User ID: carolj Creation Date: 01/01/2001 Last Login: 06/10/2001

Change Optional Ø Claims Ø Referral Inquiry Permissions<sup>\*</sup>: **☑** Referral Entry

Disable User: 4 Yes

To terminate this employee's access, simply click on the box "Disable User" then scroll to the bottom of your screen and click the "Submit All Changes" Button:

Submit All Changes

The change will be immediate and your employee will no longer be able to access the system.

# **Reactivating disabled users**

Disabled users fall into three categories.

- 1. Disabled due to non use,
- 2. Disabled at First/Second Contacts request (usually by termination),
- 3. Disabled by the ODS MBT Administrator.

#### **Disabled due to non-use.**

The Medical Benefit Tracker has a built in security feature that will disable all users that have not accessed the system for 90 consecutive days. *All users will get a 5-day warning email that the account will be disabled.* The exception to this is the First and Second Contacts that ODS keeps active at all times regardless of access. This is an example of this kind of disabled user.

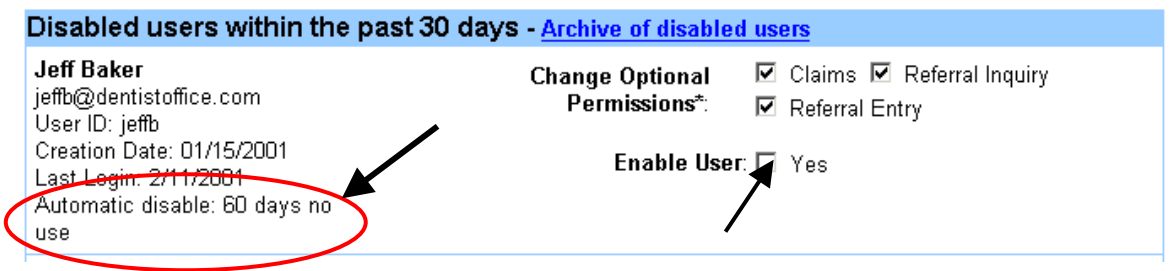

You can see why this person was disabled. To reactivate this user, click on the "Enable User" box, scroll to the bottom of your screen and click on the "Submit All Changes" Button.

Submit All Changes

The change will be immediate and your employee can now use the Benefit Tracker.

#### <span id="page-9-0"></span>**Disabled at First/Second Contact Request**

This function will allow you to reactivate a user in case they were deactivated in error. Another reason would be if someone had left employment for any reason and then returned, for example maternity, school, etc. Here is an example of a manually disabled user:

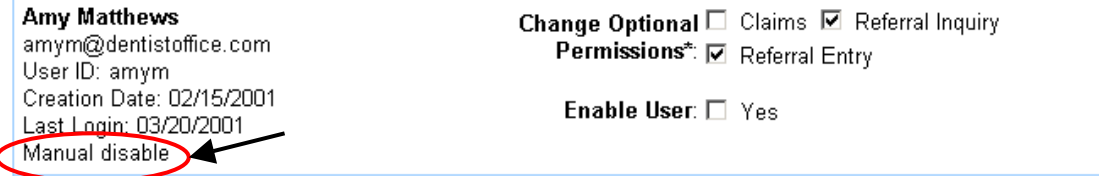

To reactivate this employee, check the box "Enable User", verify what permissions they will have the Tracker, scroll to the bottom of your screen and click the "Submit All Changes" button.

Submit All Changes

The change will be immediate and your employee can start using Medical Benefit Tracker right away.

#### **Disabled by ODS MBT Administrator**

This will be the only employee that *you will not be able to reactivate*. There is usually a reason why the Administrator would have to terminate their access. While this does not happen very often at all, if your employee has been deactivated by ODS, you will need to [contact the Administrator](#page-13-0) to have them reactivated. Here is an example of a ODS disabled user:

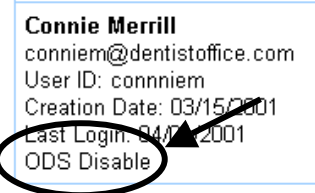

Contact ODS if changes are needed to this account.

# **Disabled Users due to incorrect password.**

Another security feature on Medical Benefit Tracker is that it will disable any user that has entered their password more than three times consecutively incorrectly. This is to, obviously, keep out unauthorized access into patient files. The individual user will be emailed a warning that their account has been disabled and will also give a link to help them remember their password. **The [MBT Administrator](mailto:mbt@odscompanies.com?subject=Reactivate User) can only reactivate these users that have been deactivated due to the wrong password being supplied.** If you or your employee needs any help with their password, please contact ODS.

#### <span id="page-10-0"></span>**Forgetting your User ID**

In this world of User names and passwords, it is easy to sometimes forget your User ID for a particular system you need to access. If you or your employee has forgotten their User ID, there is an easy link to be reminded of what that User ID is. At the Login Screen, you will find this link:

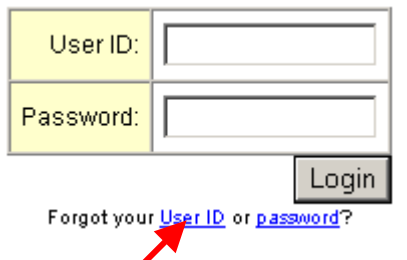

Clicking on this link will take you to the following section:

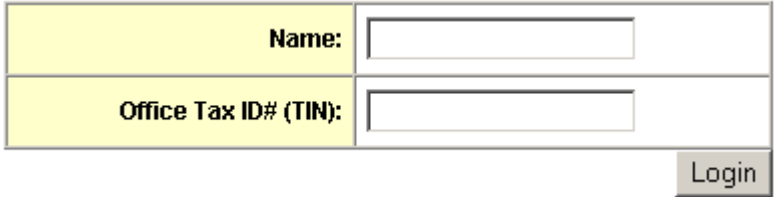

The employee can enter this information and it will be sent to the MBT Administrator via email. If the employee has an email address on file, the User ID will be sent to them directly. If not, the User ID will be sent to the Contact.

As the First/Second Contact, you are able to view their User ID from your Accounts Menu. Simply access the Accounts link to bring up your employee files. Look for the User ID on their file and if you like, you may relay that information to your employee.

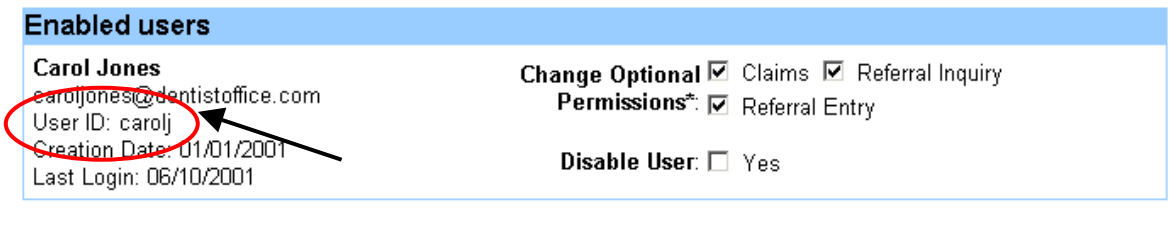

#### **Forgotten your Password**

In this world of User names and passwords, it is easy to sometimes forget your Password for a particular system you need to access. If you or your

<span id="page-11-0"></span>employee has forgotten their Password, there is an easy link to be reminded of what that Password is. At the Login Screen, you will find this link:

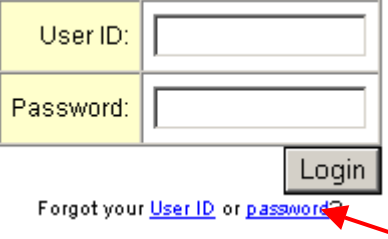

Clicking on this link will take you to this function.

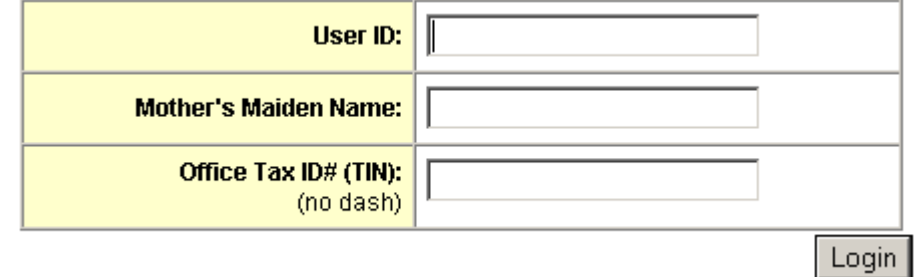

You or your employee will need to fill in the fields. Your password will be displayed on the next page provided all information is entered correctly.

#### **Security**

Security and confidentiality of member information is very important to ODS. ODS has used advanced technology to provide a secure system for making information available to your office. For security reasons we only allow access to information that is necessary and relevant to your office. Just as we take great care to safeguard our member information in its delivery to you, it is equally important that your office take steps to safeguard that information.

Your responsibilities include the following:

- Using your own User ID and password
- Using and maintaining your own password protection and confidentiality.
- Ensuring that the workstation monitor is not in view of non-authorized personnel.
- Ensuring that you have logged off of the application when it is not in use
- Three failed login attempts or ninety days of non-use, will disable your account. Please contact the MBT Administrator to reactivate or consult your [Accounts Maintenance Screen](#page-8-0).

# <span id="page-12-0"></span>**All About Passwords**

Passwords are an integral part of your responsibility in maintaining security and privacy.

The following guidelines are to be used in selecting a password:

- Passwords must be at least six characters in length.
- Passwords must include both numbers and letters.
- No special characters are allowed (i.e.  $\%$ ,  $\mathcal{Q}$ , +).
- May include upper and lower case letters
- Should not be an ascending or descending series of numbers of letters (i.e. 654321,abcdef)

It is important that the passwords not be obvious to anyone else or easily guessed. For instance, the passwords should not be:

- Your first name or the name of a family member.
- Your birth date.
- Repeating letters or numbers (i.e. 111aaa, abc123)

# **Requirements For Changing a Password**

Passwords must be changed:

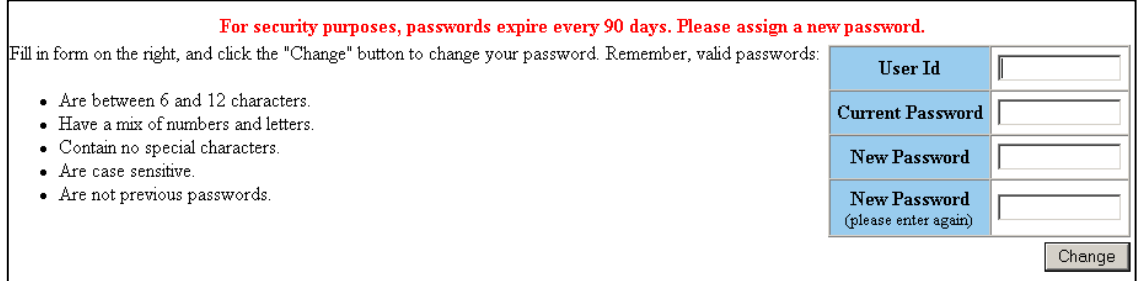

- At least every 90 days
	- o A reminder notification will automatically appear on screen 14 days before the 90-day period is complete. Benefit Tracker will still be accessible during this period. If the password is not changed by the end of 90 days, Benefit Tracker will not be available for use until the password is successfully changed.

<span id="page-13-0"></span>• If a staff member with known access to the password/system leaves employment with the office. This employee should be disabled via the [Accounts Maintenance Screen.](#page-7-0)

### **Logging Off Of Benefit Tracker When Not In Use**

 Since personal information is to be kept as secure as possible, we ask that you log off of Benefit Tracker when it is not in use. To log off, simply hit the log off link located at the bottom of the screen.

Patient Search | Physician Search | Conctact Us | Help | Loo

If Benefit Tracker has not been queried for a period of 30 minutes, the application will automatically turn itself off. You will need to login to the application to begin using it again.

# **Contact Information**

#### **Customer Service**

Main 503-243-3968 1-877-337-0650 fax 503-948-5556

#### **Medical Benefit Tracker Administrator**

503-265-5616 1-877-277-7270 Email: [MBT@odscompanies.com](mailto:MBT@odscompanies.com)

# **Professional Relations**

Representative 503-228-6554 Ext 1064 1-800-852-5195

# **Address**

Claims/Mailing Address P.O. Box 40384 Portland, Oregon 97240-0384

Physical Address 601 SW Second Avenue Portland, Oregon 97204-3154